# **Implementasi Jaringan Ipv6 Pada Infrastruktur Jaringan Ipv4 Dengan Menggunakan Tunnel Broker**

## **Lukman<sup>1</sup> , Wahyu Adi Pratomo<sup>2</sup>**

*Informatika Fakultas Ilmu Komputer Universitas AMIKOM Yogyakarta* Jl. Ring Road Utara Condong Catur, Depok, Sleman, Yogyakarta 55283 <sup>1</sup>[masman@amikom.ac.id,](mailto:masman@amikom.ac.id) <sup>2</sup>[wahyu.10@students.amikom.ac.id](mailto:2wahyu.10@students.amikom.ac.id)

### *INTISARI*

*Mengakses internet adalah kegiatan yang tidak lepas dari kebutuhan masyarakat setiap hari pada saat ini. Hal tersebut dapat dilihat dari banyaknya kegiatan yang menggunakan akses internet sebagai sumber informasi dan sebagai lalu lintas data antara satu perangkat ke perangkat lainnya. Seiring berjalannya waktu semakin banyak perangkat yang membutuhkan akses internet untuk identifikasi dan definisi lokasi. Namun apakah alamat ip yang tersedia pada saat ini dapat mencukupi kebutuhan alamat ip yang semakin lama semakin bertambah akibat banyaknya perangkat yang membutuhkan alamat ip untuk mengakses internet. Jika dilihat di masa yang akan datang IPv4 yang sekarang masih kita gunakan tidak akan mencukupi kebutuhan alamat ip oleh perangkat yang digunakan. Oleh karena itu perpindahan untuk mulai menggunakan IPv6 sangatlah penting karena alamat ip IPv6 yang dihitung hampir tak terbatas dapat mencukupi kebutuhan alamat ip untuk digunakan oleh banyak perangkat.* 

*Untuk mengatasi permasalahan transisi dari IPv4 ke IPv6, Hurricane Electric ada dengan keunggulan seperti menyediakan IPv6 untuk pengguna, tanpa dipungut biaya, serta memberikan materi dan konfigurasi yang dapat digunakan oleh pengguna untuk melakukan proses transisi. Dalam proses transisi IPv4 ke IPv6 mekanisme transisi yang digunakan adalah menggunakan Tunneling, yang secara tidak langsung juga menggunakan Dual Stack karena IPv6 akan diterapkan kedalam Jaringan IPv4 yang sudah ada. Mikrotik router digunakan sebagai penghubung antara klien ke Tunnel Server dan pendelegasi IPv6 yang didapatkan dari Tunnel.*

*Dengan pengimplementasian IPv6 ini didapatkan Hurricane Electric akan menyediakan alamat IPv6 yang bisa digunakan oleh pengguna untuk melakukan transisi Tunneling pada infrastruktur Jaringan IPv4 dan menghubungkan ke Jaringan IPv6 di internet, diharapkan banyak orang dan instasi yang akan mengerti dan memahami penggunaan dari IPv6 secara keseluruhan. Selain itu diharapkan penggunaan IPv6 juga semakin meningkat untuk menggantikan IPv4 yang sudah mulai kehabisan alamat ip untuk digunakan.*

*Kata kunci: IPv4, IPv6, Transisi, Tunnel Broker, Hurricane Electric, Mikrotik.*

### *ABSTRACT*

*Accessing the internet is an activity that can not be separated from the needs of the community every day at this time. This can be seen from the many activities that use internet access as a source of information and as data traffic between one device to another. Over time more and more devices need internet access for location identification and definition. But whether the available IP address at this time can meet the need for an IP address that is increasingly growing due to the number of devices that require an IP address to access the internet. When viewed in the future, the IPv4 that we still use today will not meet the needs of the IP address of the device being used. Therefore the move to start using IPv6 is very important because the IPv6 IP address that is counted is almost unlimited can meet the needs of the IP address to be used by many devices.*

*To overcome the problem of the transition from IPv4 to IPv6, Hurricane Electric comes with advantages such as providing IPv6 to users, free of charge, as well as providing material and configuration that can be used by users to make the transition process. In the process of transitioning from IPv4 to IPv6 the transition mechanism used is to use Tunneling, which indirectly also uses Dual Stack because IPv6 will be applied to the existing IPv4 Network. Mikrotik router is used as a liaison between the client to the Tunnel Server and IPv6 delegation obtained from the Tunnel.*

*With the implementation of IPv6, Hurricane Electric will provide an IPv6 address that can be used by users to transition Tunneling on IPv4 Network infrastructure and connect to the IPv6 Network on the internet, it is hoped that many people and institutions will understand and understand the use of IPv6 as a whole. In addition it is expected that the use of IPv6 will also increase to replace IPv4 which has started to run out of ip addresses for use.*

*Keywords: IPv4, IPv6, Transition, Tunnel Broker, Hurricane Electric, Mikrotik.*

### **I. PENDAHULUAN**

### *A. Latar Belakang Masalah*

Internet adalah sistem global jaringan komputer yang saling terhubung menggunakan protokol Internet (TCP/IP) untuk menghubungkan miliaran perangkat di seluruh dunia. Penggunaan internet tumbuh pesat di negara berkembang. Dalam 20 tahun sejak tahun 1995, penggunaan internet yang telah tumbuh 100 kali, diukur untuk jangka waktu satu tahun, melebihi sepertiga dari populasi dunia.

Teknologi terus berkembang, perangkat yang terkoneksi ke internet semakin banyak, provider penyedia jasa koneksi internet juga terus bertambah, hal ini berdapak meningkatnya kebutuhan IP address publik. Dimulai dari komputer, laptop, handphone, TV, game console, GPS, CCTV membutuhkan alamat IP agar dapat terhubung dengan jaringan internet. Walau dengan adanya bantuan metode NAT yang membantu IPV4 dalam proses pengalamatan, cepat atau lambat jumlah IPv4 yang ada akan habis dan harus di tinggalkan.

Langkah penerapan jaringan IPv6 telah dimulai sejak tahun 2006 dengan terbentuknya tim indonesia IPv6 Task Force yang memiliki tujuan utama mendorong dan membantu instansi-instansi terkait dalam proses pengaplikasian IPv6 di indonesia. Langkah nyata terlihat dalam event WIDEX 2011 (*World IPv6 Day Ethernet Workshop Exibition*) menekankan seluruh peserta event yang berasal dari berbagai operator jaringan internet Indonesia untuk bersama-sama menuju *"Indonesia IPv6 Ready"*.

Untuk mencapai hal tersebut, pertama dengan menerapkan teknologi transisi tunnel broker sebagai persiapan sebelum memasuki penerapan jaringan IPv6 keseluruhan, kemudian akan dilakukan simulasi yang dilanjutkan dengan mengakses jaringan IPv6 yang sedang berjalan pada jaringan IPv4, sehingga setelah IPv6 berhasil di implementasi secara menyeluruh maka pendelegasian IPv6 prefix yang didapat dari teknologi transisi tunnel broker sudah IPv6 *Ready*.

Berdasarkan permasalahan di atas maka perlu dilakukan suatu penelitian mengenai kinerja jaringan IPv6 didalam jaringan IPv4. Hal ini pula yang menjadi latar belakang penulis melakukan penelitian dengan judul "Implementasi jaringan IPv6 pada infrastruktur IPV4 menggunakan *Tunnel Broker*".

Berdasarkan latar belakang yang di bahas pada sebelumnya, maka dalam penelitian ini akan membahas bagaimana pengimplementasian koneksi kejaringan IPv6 dalam infrastruktur jaringan IPv4 melalui *Tunnel Broker* dari *Hurricane Electric* yang di akses lewat mikrotik router.

### *B. Maksud dan Tujuan Penelitian*

Maksud dan tujuan dari analisis dan pengimplementasian dari jaringan IPv6 ke infrastruktur IPV4 yang ingin dicapai dalam penelitian ini antara lain:

- **1.** Mengimplementasikan alamat IPv6 ke topologi jaringan IPv4 yang sudah ada.
- **2.** Tujuan dari penelitian ini dimaksudkan untuk menjelaskan proses analisis kondisi jaringan, perancangan hingga mengimplementasi jaringan IPv6 di jaringan lokal (LAN). Proses uji koneksi ke jaringan internet menggunakan IPv6 pada penelitian ini menggunakan IPv6 yang berasal dari *Hurricane Electric Free Tunnel Brokers*.
- **3.** Memperbaiki dan membantu proses penerapan alamat IPv6 yang relatif sangat lambat dikarenakan kurangnya partisipasi dari berbagai pihak untuk segera berpindah menggunakan alamat IPv6 sebagai pengganti IPv4.

### *C. Dasar Teori*

Pada dasarnya IPv4 dan IPv6 tidak memiliki kompatibel, sehingga memerlukan suatu mekanisme transisi dari IPv4 ke dalam IPv6. Mekanisme transisi tersebut mempunyai tujuan utama untuk membuat agar terminal IPv6 dapat berkomunikasi dengan terminal IPv4 dan melewatkan paket IPv6 melalui jaringan IPv6 yang sudah ada.

Salah satu *alternative* yang digunakan untuk transisi dari IPv4 ke IPv6 dengan menggunakan teknologi *tunnelling* adalah menggunakan layanan *tunnel broker*. Teknologi transisi ini pengguna dengan cara menyediakan konfigurasi secara otomatis untuk melakukan *tunneling* IPv6 melalui IPv4 kepada user IPv4 yang terhubung jaringan internet. Jadi IPv6 tunnel broker dapat dianalogikan seperti ISP dengan IPv6 yang menyediakan koneksi IPv6 kepada user yang telah terhubung ke internet dengan IPv4.

### **TCP/IP**

*Tranmission Control Protocol* atau *Internet Protocol* adalah sekelompok protokol yang mengatur komunikasi data komputer di Internet. Semua komputer di Internet berkomunikasi dengan menggunakan protokol TCP/IP.

Berkomunikasi dengan bahasa yang sama, yaitu protokol TCP/IP, perbedaan jenis komputer dan sistem operasi tidak menjadi masalah. Komputer PC dengan sistem operasi *Windows* dapat berkomunikasi dengan komputer PC menjalankan Linux, komputer Macintosh atau dengan Sun SPARC yang menjalankan Solaris. Jadi, jika sebuah komputer menggunakan protokol TCP/IP dan terhubung langsung ke internet, komputer tersebut dapat berhubungan dengan komputer di belahan dunia mana pun yang juga terhubung ke internet.

Arsitektur TCP/IP dapat dimodelkan dengan empat lapisan TCP/IP, Yaitu *link layer*, *network layer*, *transport layer* dan *application layer.*

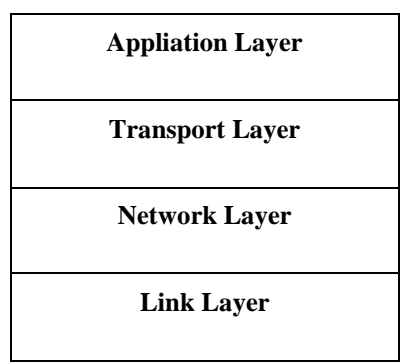

**Gambar 1.** Arsitektur protokol TCP/IP

Dalam proses pengirim data antar layer, setiap layer akan menganggap informasi yang datang dari layer sebelum sebagai data, sehingga ia akan menambahkan informasi miliknya pada data tersebut, begitu juga sebaliknya, jika ia menerima data yang

dianggap *valid* maka ia akan melepas informasi tersebut.

Pada dasarnya protokol TCP/IP terdiri dari 4 lapisan kumpulan protokol yang bertingkat. Peralatan fisik, radio, kabel, modem, dan card LAN, sering kali disebut sebagai lapisan terakhir yaitu lapisan *Physical* yang menjadi urutan ke 5.

Adapun penjelasan dan fungsi dari ke 5 lapis atau layer tersebut adalah:

- 1. Physical Layer atau lapisan fisik adalah lapisan paling bawah. Lapisan protokol yang berada di atas lapisan fisik biasanya dibuat dalam bentuk *software* atau aplikasi, sementara lapisan fisik diimplementasikan dalam bentuk *hardware*. Lapisan fisik dapat dilihat, dipegang, di banting, dan lain-lain, dimana lapisan fisik ini bisa berbentuk modem, kabel LAN, radio, dan antena yang sifatnya fisik untuk menyambung jaringan. Karena tugasnya ini, protokol pada layer fisik harus mampu menerjemahkan sinyal listrik menjadi data digital yang dimengerti komputer, yang berasal dari peralatan lain yang sejenis.
- 2. Link Layer Protocol atau lapisan link berada di atas lapisan fisik. Secara sederhana fungsi utama dari protokol pada lapisan *link* adalah untuk mengatur komunikasi data antara 2 komputer yang menggunakan lapisan fisik yang sama. Lapisan *link* biasanya diimplementasikan di dalam firmware di *LAN* card, akan menentukan bagaimana *frame* data dikirim. Termasuk bagaimana pemotongan atau fragmentasi paket kabel data dengan *Maximum Transmission Unit* (MTU) yang lebih kecil atau menggabungkan beberapa potongan (fragmen) frame menjadi sebuah frame dengan MTU yang lebih besar. Lapisan *link* juga menentukan komputer mana yang harus menerima frame di jaringan *LAN* untuk meneruskan frame ke tujuan yang benar. Lapisan link akan memberikan enkapsulasi datagram dari lapisan *network* ke dalam frame yang akan dikirim melalui jaringan. Dalam frame akan dimasukkan ke alamat *Ethernet* atau *MAC address*, dari komputer sumber dan komputer selanjutnya (*next hop*) untuk mencapai tujuan. Alamat-alamat ini akan ditulis ulang untuk setiap hop yang dilewati.
- 3. Network layer merupakan protokol yang bertanggung jawab untuk mengatur supaya alamat mesin sumber dan yang dituju

benar. Lapisan *network* ini yang akan mengidentifikasi supaya datagram mencapai komputer yang benar. Di lapisan *network* inilah merupakan letak *IP address*. Lapisan *network* ini sebetulnya yang membangun internet karena memungkinkan banyak komputer terhubung satu sama lain. Lapisan *network* sama sekali tidak menjamin bahwa datagram yang dikirim akan diterima sampai di tujuan dengan selamat.

- 4. Transport layer merupakan protokol yang bertugas untuk mengontrol *port* sumber dan *port* tujuan paket, termasuk nomor urut paket yang dikirim. Oleh karenanya, menggunakan mekanisme lapisan protokol *transport* maka file yang besar dapat dikirim dalam potongan paket kecil, yang kemudian digabungkan kembali di bagian penerima. Lapisan *transport* juga berusaha menjamin supaya paket yang diterima sampai di tujuan dengan selamat. Apabila ada kesalahan atau kerusakan paket di jalan, lapisan transport ini yang akan berusaha memperbaikinya.
- 5. Application layer, merupakan lapisan teratas yang berisi semua aplikasi berbasis TCP & IP dan berhubungan langsung dengan pemakai. Aplikasi tersebut misalnya FTP, HTTP dan Telnet. FTP (*FileTransfer Protokol*) adalah program aplikasi untuk mentransfer *file* antara *clien* & *server*. HTTP (*Hyper Text Transfer Protocol*) adalah program aplikasi yang digunakan untuk menterjemahkan alamat IP menjadi susunan huruf yang dipisahkan dengan tanda "." Misal [http://amikom.ac.id](http://amikom.ac.id/) Dari beberapa macam protokol yang ada dalam TCP & IP, protokol IP merupakan inti dari protokol TCP & IP. Seluruh data yang berasal dari lapisan diatas IP harus dilewatkan, diolah oleh protokol IP dan kemudian dikirimkan sebagai paket IP ke tujuan. Dalam melakukan pengiriman paket, protokol IP bersifat *unreliable*, *connectionless* dan *datagram delivery service*. Saat ini terdapat dua versi dari protokol IPv4 (32 bit) dan IPv6 (128 bit). *Unreliable* berarti protokol IP tidak menjamin *datagram* yang dikirim pasti sampai di tujuan. Protokol IP hanya berusaha sebaik mungkin untuk membawa *datagram* sampai ke tujuan. *Connectionless* berarti dalam mengirim paket ke tujuan tidak ada perjanjian terlebih dahulu (*handshake*). *Datagram*

*delivery service* berarti paket data yang dikirim *independent* terhadap paket data yang lain. Akibatnya jalur yang ditempuh oleh masing-masing paket berbeda satu dengan lainnya.

### **Internet Protokol Address (IP Address)**

Internet Protokol Address atau biasa disebut alamat IP adalah label angka yang dipasang pada setiap perangkat yang tersambung ke jaringan komputer dan menggunakan Internet protocol untuk berkomunikasi. Alamat IP mempunyai 2 fungsi utama yaitu mengidentifikasi host atau network interface dan pemetaan.

Untuk dapat saling berkomunikasi komputer memerlukan alamat IP, alamat IP merupakan alamat pengenal standar untuk semua perangkat di jaringan yang menggunakan standar *protocol internet*. Alamat IP inilah yang menjadi label kemana paket data akan dikirim dan diterima. jadi semua perangkat yang terhubung ke jaringan harus mempunyai alamat IP yang menjadi alamat standar pengiriman dan penerimaan data.

Pada umumnya untuk memudahkan penyebutan "IP address" sering juga disebut dengan istilah "IP" saja, alamat IP yang sering digunakan adalah IPv4.

IP publik adalah alamat IP yang diterima oleh router yang ada di rumah atau kantor dari ISP (*Internet Service Provider*). IP public diperlukan oleh semua hardware agar bisa mengakses dan diakses dari internet, seperti router hingga *server* website. IP publik untuk setiap perangkat bersifat uniq/berbeda sehingga bisa menjadi pembeda dan identitas untuk semua perangkat yang tersambung ke jaringan internet.

Alamat IP digunakan oleh ISP untuk memforward paket data internet ke rumah atau kantor, ini di ibaratkan seperti saat tukang paket mengantarkan paket pesanan berdasar alamat rumah yang di berikan. Logikanya jika alamat IP public yang di miliki seperti alamat pada umumnya yang di miliki, seperti alamat email, alamat rumah yang memiliki alamat yang berbeda untuk setiap orang.

IP *Private* adalah IP *address* yang digunakan untuk jaringan *internal* (LAN) dibalakang router/NAT terpisah dari jaringan internet secara langsung.

*Network address translation* (NAT) adalah sebuah metode remapping satu IP *address* ke beberapa IP dengan cara memodifikasi informasi *network address* pada IP header paket data ketika paket transit di perangkat

router. Sederhananya kita bisa menggunakan satu IP untuk menyamarkan beberapa IP dibelakang router/NAT agar memiliki akses yang sama ke jaringan seperti satu IP yang di NAT tadi.

### **II. METODOLOGI PENELITIAN**

Pengimplementasian dan penelitian akan dilakukan seperti diagram alur pada gambar 2. Implementasian dimulai dengan mendaftarkan IP address ke jasa hurricane tunnel broker. Setelah proses pendaftaran selesai, lalu koneksikan mikrotik ke klien dengan menambahkan route IPv6 prefix dan mengaktifkan DNS server advertising melalui network discovery. Apabila koneksi antara router ke klien dan ke tunnel broker sudah terhubung maka berikutnya adalah mengambil sampel dan menganalisisnya.

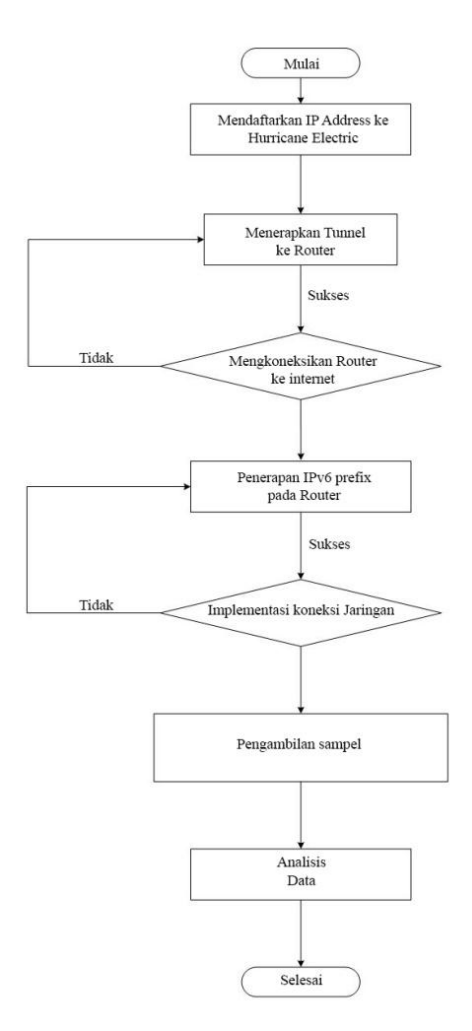

**Gambar 2.** Tahapan penelitian

Tahapan pertama dari penilitian ini adalah mendaftarkan public IP address yang masih menggunakan IPv4 ke hurricane electric

tunnel broker service yang akan memberikan IPv6 untuk dapat terkoneksi ke jaringan internet IPv6. IP publik yang di daftarkan disini adalah IP publik yang didapat dari ISP yang digunakan untuk dapat terkoneksi ke jaringan internet.

Setelah IP publik didaftarkan ke hurricane electric tunnel Broker service lalu kita akan mendapatkan pengalokasian alamat IPv6 klien untuk dapat terkoneksi ke jaringan internet IPv6.

Setelah IP address terdaftar langkah selanjutnya adalah menghubungkan mikrotik router yang akan digunakan sebagai pemberi IPv6 untuk klien ke jaringan internet melalui router Huawei HG8245H.

Setelah mikrotik router dapat mengakses jaringan internet supaya bisa tersambung ke tunnel server maka perlu menerapkan configurasi tuneling yang bisa didapatkan di detail tunnel dan dengan menggunakan daftar IP address yang berada di halaman IPv6 Tunnel.

Setelah mikrotik dapat terhubung ke jaringan internet dan Tunnel server tahapan selanjutnya adalah menambahkan IPv6 Prefix route pada interface yang akan digunakan untuk mendelegasikan IPv6 prefixes yang didapat dari tunnel.

Setelah menambahkan konfigurasi route IPv6 prefix pada interface mikrotik selanjutnya menambahkan konfigurasi aktivasi pengiklanan DNS server dan menambahkan IPv6 DNS server untuk dapat terkoneksi ke jaringan IPv6. IPv6 DNS server yang ditambahkan adalah DNS server publik google dan DNS server yang didapatkan dari Tunnel Server didalam detail tunnel.

Pengujian test ping dilakukan dari sisi klien yang sudah terkoneksi dengan menggunakan IPv6 ke jaringan internet. Hal ini bertujuan untuk mengetahui apakah klien sudah dapat terhubung ke Jaringan internet IPv6 melalui tunnel yang telah dibuat.

### **III. HASIL DAN PEMBAHASAN**

### *A. Rancangan Sistem*

Rancangan Sistem dari proses konfigurasi jaringan lokal agar klien dapat terhubung ke internet lalu mendapatkan IPv6 di mulai dari pendaftaran User dan IPv4 Public kemudian mengkonfigurasikan tunnel 6to4 di Mikrotik router agar dapat terkoneksi ke tunnel server kemudian menambahkan IPv6 Prefix dan mengaktifkan DNS server advertising di network discovery untuk di pengalokasian IPv6 ke klien.

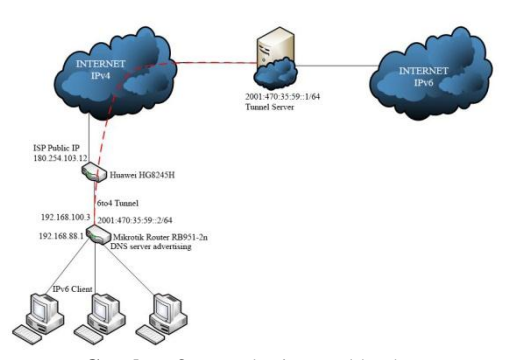

**Gambar 3.** Topologi tunnel broker

Router Huawei HG8245H mempunyai peran sebagai penerima IPv4 publik yang di berikan oleh ISP agar bisa digunakan oleh jaringan lokal agar dapat terkoneksi ke jaringan Internet. Untuk mendapatkan IPv4 secara otomatis dari router huawei maka perlu melakukan konfigurasi Network address translation (NAT) dengan menggunakan DHCP server IPv4 192.168.100.1 untuk pengalokasian jaringan privat lokal.

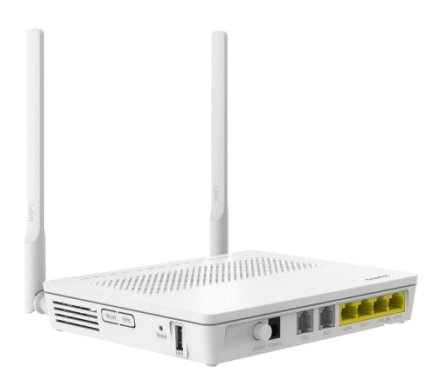

**Gambar 4.** Huawei EchoLife HG8245H

Karena mikrotik akan langsung terkoneksi dengan menggunakan konfigurasi default DHCP server dari ISP jadi tidak banyak konfigurasi yang perlu di implementasikan. Tambahan konfigurasi yang diperlukan hanyalah Konfigurasi IP Statis DHCP untuk memberikan IP statis ke mikrotik router dan konfigurasi DMZ untuk mengekspos IP static mikrotik router ke IP public.<br>Mikrotik routerbord

routerbord adalah sebuah perangkat keras dari mikrotik dengan sistem operasi RouterOS yang digunakan untuk membagikan IPv4 yang didapat dari router huawei dan IPv6 yang didapat dari service tunnel broker. Setelah terkoneksi dengan router huawei dan dengan menggunakan konfigurasi default pada sistem operasi RouterOS, semua klien yang terkoneksi ke Mikrotik router akan dapat langsung terkoneksi ke jaringan internet IPv4.

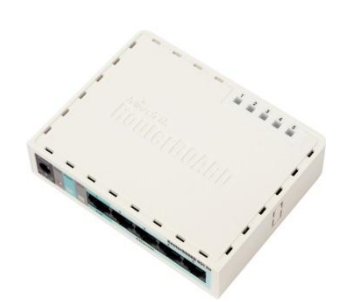

**Gambar 5.** Mikrotik routerboard rb951-2n

Ketika service tunnel broker di implementasikan didalam RouterOS mikrotik maka selanjutnya yang dilakukan adalah menambahkan prefix IPv6 yang didapatkan dari service tunnel broker ke default internal interface (bridge-local) lalu mengiklankan DNS server melalui network discovery. Ketika semuanya sudah terkonfigurasi dan tunnel yang di pasang pada RouterOS sudah bekerja maka klien akan mendapatkan IPv6 secara otomatis dan dapat terkoneksi ke jaringan internet IPv6.

Hurricane electric internet services adalah Internet Service Provider (ISP) yang menyediakan servis tunnel broker IPv6, dengan memberikan konektivitas ke internet IPv6 secara gratis melalui transisi IPv6 6-in-4 kepada user yang sudah melakukan registrasi pada website yang telah disediakan.

Selain memberikan IPv6 tunel broker hurricane electric internet services juga menyediakan program sertifikasi IPv6 online untuk pendidikan dan penyesuian lebih lanjut dalam teknologi IPv6.

### *B. Implementasi*

Sistem tunnel broker ini terdiri dari bagian utama yaitu deteksi router mikrotik, koneksi router huawei, registrasi dan membuat tunnel pada tunnel broker website, koneksi tunnel 6to4, melakukan test ping ke tunnel server, dan dapat terkoneksi ke jaringan IPv6.

Klien melakukan deteksi router dengan untuk mendapatkan jaringan dengan IPv4 lokal dari pengalokasian mikrotik. Untuk mendapatkan IPv4 ini, pengaturan yang digunakan pada RouterOS mikrotik cukup dengan menggunakan konfigurasi default. Klien akan mendapatkan IPv4 secara otomatis dari DHCP Server yang secara default terkonfigurasi di interface bridge-local. Klien terhubung jaringan dengan TCP/IP utamanya dengan menggunakan perangkat router diperlukan untuk melakukan koneksi ke jaringan Internet.

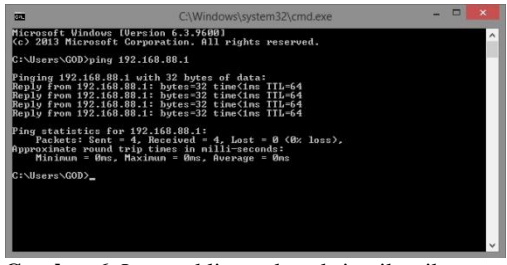

**Gambar 6.** Laptop klien terkoneksi mikrotik router

Setelah proses klien terkoneksi ke Mikrotik router, langkah selanjutnya adalah menghubungkan mikrotik router dengan huawei router. Dengan mengandalkan konfigurasi default yang sudah diatur ISP didalam huawei router untuk memberikan IPv4 pada jaringan lokal, ketika mikrotik sudah terhubung ke huawei router maka akan langsung mendapatkan IPv4 dinamik secara otomatis. Karena mikrotik router membutuhkan IPv4 statis yang akan digunakan untuk dimasukan kedalam konfigurasi saat membangun tunnel maka ada konfigurasi tambahan yang harus di implementasikan kedalam huawei router.

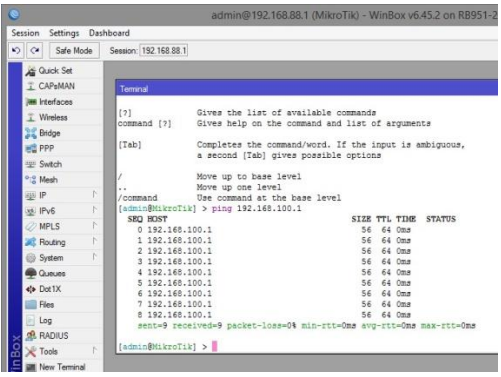

**Gambar 7.** Mikrotik router terkoneksi huawei router

Setelah mikrotik router dapat terhubung dengan huawei router, secara otomatis klien sudah dapat terhubung ke internet barulah proses registrasi di hurricane electric tunnel broker website. Setelah proses registrasi selesai, log-in dengan menggunakan user yang di daftarkan dan mulai proses pembuatan tunnel broker untuk mendapatkan alokasi IPv6.

Pada saat pembuatan tunnel yang harus dilakukan adalah mendaftarkan IPv4 public yang didapatkan dari ISP untuk di translasi ke IPv6 oleh tunnel server. Setelah proses transalsi IP selesai maka hurricane electric akan memberikan daftar IPv6 tunnel endpoints dan routed IPv6 prefix yang dapat di alokasikan untuk jaringan lokal.

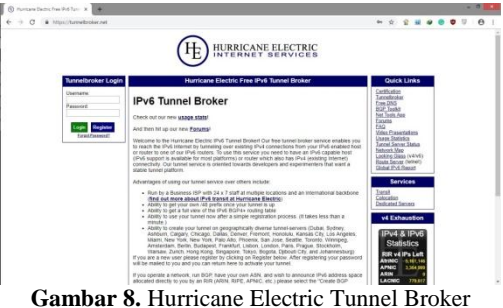

Website

Setelah mendapatkan alokasi IPv6 dari tunnel broker terapkan konfigurasi yang terdapat pada tunnel details. Untuk mendapatkan konfigurasi yang sesuai dengan sistem operasi yang digunakan pilih OS pada pilihan yang tertera pada tab example configurations terlebih dahulu, lalu akan muncul command untuk membangun tunnel pada koneksi jaringan lokal dengan tunnel server.

Konfigurasi yang dilakukan disini adalah menambahkan interface 6to4, IPv6 route, dan alamat IPv6 pada mikrotik router. Karena jaringan tunnel yang akan dibangun ada pada mikrotik pastikan alamat lokal yang dimasukan adalah alamat IP statis mikrotik router.

Setelah mendapatkan alokasi IPv6 dari mikrotik maka klien sudah dapat terhubung ke jaringan IPv6 melalui tunnel 6to4. Pada proses ini klien akan terkoneksi secara otomatis ke 2 jaringan internet yaitu jaringan IPv4 dan jaringan IPv6 melalui tunnel server.

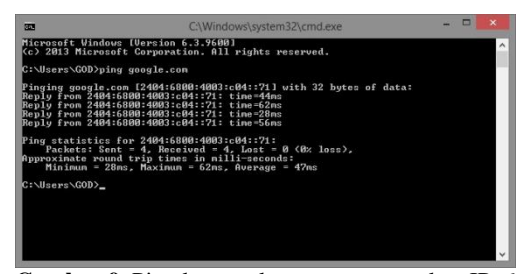

**Gambar 9.** Ping ke google.com menggunakan IPv6

Dalam mengimplementasikan jaringan IPv6 kedalam struktur jaringan IPv4, pertama menambahkan mikrotik router untuk menerapkan konfigurasi Tunnel 6to4 yang akan digunakan untuk terhubung ke tunnel server.

Kedua pada huawei router sekaligus penghubung antara jaringan lokal ke internet dibutuhkan konfigurasi yang memungkinkan mikrotik router untuk dapat dihubungi oleh tunnel server.

Berikut adalah Laptop Acer Aspire V5- 471G yang digunakan sebagai klien.

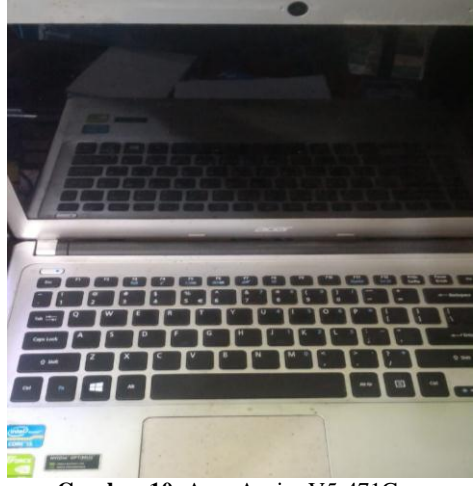

**Gambar 10.** Acer Aspire V5-471G

Gambar diatas merupakan laptop yang penulis gunakan sebagai klien untuk melakukan konfigurasi ke router. Laptop ini digunakan sebagai sample klien yang akan terhubung ke jaringan IPv6.

Huawei router merupakan alat yang telah dikonfigurasi oleh pihak ISP untuk menyediakan koneksi ke jaringan internet dalam penelitian kali ini. Huawei router dapat memberikan alokasi IPv4 melalui jaringan kabel dan nirkabel.

Dengan Huawei router sebagai penyedia akses internet untuk menghubungkan Mikrotik router dan klien. Huawei router memberikan IPv4 ke jaringan lokal dan menggunakan IPv4 public dari ISP yang dapat digunakan untuk mengakses kejaringan internet. Perangkat yang sudah disusun ini siap untuk di implementasikan konfigurasi tambahan yang akan dijelaskan pada sub-bab dibawah ini.

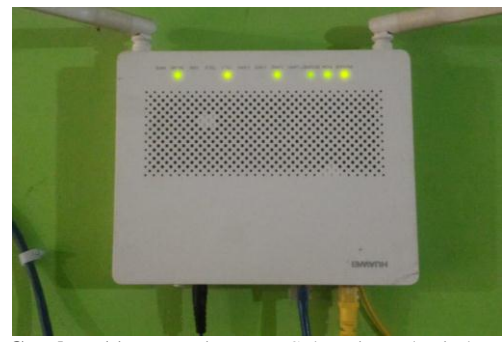

**Gambar 11.** Huawei Router Sebagai pemberi akses Internet

Karena pada konfigurasi router huawei HG8245H tidak dapat memberikan IPv4 secara manual maka diperlukan konfigurasi IP Statis DHCP yang akan digunakan untuk menyediakan IP statis dengan cara mendaftarkan mac-address mikrotik router dan menetapkan alamat IP yang akan digunakan oleh mikrotik. konfgurasi IP Statis DHCP ini diterapkan pada DHCP Server router huawei agar mikrotik router mendapatkan alokasi IPv4 yang statis.

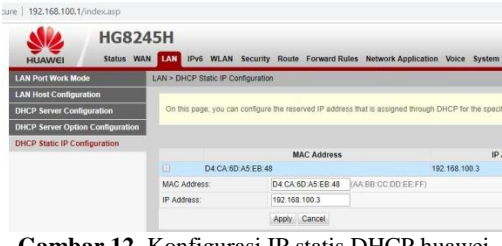

**Gambar 12.** Konfigurasi IP statis DHCP huawei router

Dari menu tampilan awal Huawei router → masuk tab menu LAN kemudian pilih DHCP static IP Configuration akan muncul tampilan seperti pada gambar dibawah. Tambahkan mikrotik router mac-address dan tetapkan alamat IP yang akan digunakan mikrotik router untuk dapat mengakses ke huawei router.

Setelah mengalokasikan IP statistik ke mikrotik langkah selanjutnya yang dilakukan adalah mengatur DMZ. Konfigurasi ini perlu di implementasikan di router huawei untuk mengekspos IP statistik yang dialokasikan ke mikrotik ke IP publik agar alamat IP privat yang digunakan oleh mikrotik dapat di deteksi oleh tunnel server sehingga saat melakukan konfigurasi tunnel di mikrotik alamat yang digunakan adalah alamat IP statis mikrotik.

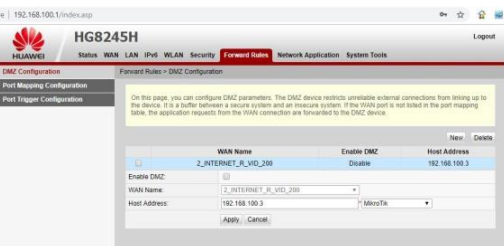

**Gambar 13.** Konfigurasi DMZ IP statis mikrotik

Setelah selesai memberikan alokasi IP statis untuk mikrotik pergi ke tab menu **forward rules** seperti pada gambar diatas. Pada DMZ configuration pilih New untuk membuat konfigurasi DMZ yang baru. Pada pilihan WAN Name pilih alamat IP publik yang

digunakan untuk mengakses internet dan masukkan alamat IP statis mikrotik centang enable DMZ kemudian apply agar konfigurasi terpasang pada huawei router.

Setelah penulis berhasil mendaftar sebagai pengguna pada website hurricane electric maka langkah selanjutnya yang dilakukan adalah membuat tunnel broker dengan mendaftarkan IPv4 Publik yang didapatkan dari ISP.

Dalam penelitian ini, tunnel broker yang didapat setelah berhasil membuatnya pada website hurricane electric.

HE HURRICANE ELECTRIC

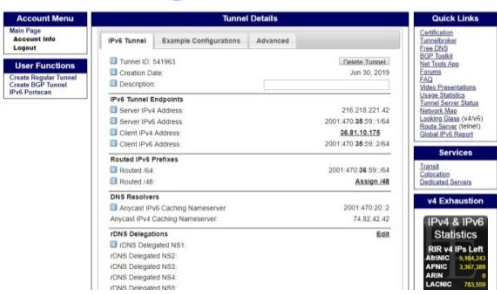

**Gambar 14.** Pembuatan awal Tunnel Broker

Setelah penulis berhasil masuk ke website hurricane electric klik tunnelbroker yang terdapat pada bagian quick links. Setelah masuk ke Hurricane Electric Free IPv6 Tunnel Broker pilih Create Regular Tunnel pada User Function. Masukkan IPv4 Publik yang didapat dari ISP pada kolom IPv4 Endpoint. Kemudian pilih tunnel server yang tersedia, disini penulis memilih tunnel yang berada di Singapore klik Create Tunnel untuk menyelesaikan proses pembuatan.

Pada pengimplementasian IPv6 kali ini mikrotik router adalah yang penulis pilih. mikrotik router tersebut adalah untuk menerapkan konfigurasi tunnel dan yang akan mengalokasikan alamat IPv6 yang didapat dari tunnel ke klien.

Untuk menambahkan implementasi tunnel broker ke dalam RouterOS dapat mengikuti contoh konfigurasi yang didapat dari tunnel details.

| <b>IPv6 Tunnel</b>     | <b>Example Configurations</b>                                                                                                    | Advanced                                                                     |
|------------------------|----------------------------------------------------------------------------------------------------|------------------------------------------------------------------------------|
| Mikrotik               |                                                                                                    |                                                                              |
|                        | Copy and paste the following commands into a command window:<br>/interface 6to4 add comment="Hurricane Flectric TPv6 Tunnel Broker"<br>disabled=no local-address=180.246.218.244 mtu=1280 name=sit1 remote- |                                                                              |
| address=216.218.221.42 | /ipv6 route add comment="" disabled=no distance=1 dst-address=2000::/3<br>gateway=2001:470:35:59::1 scope=30 target-scope=10                                                                                |                                                                              |
|                        | 64=no interface=sit1                                                                                                    | /ipv6 address add address=2001:470:35:59::2/64 advertise=no disabled=no eui- |

**Gambar 15.** Konfigurasi Tunnel dari Hurricane Electric

Karena penulis menggunakan mikrotik sebagai alat yang digunakan untuk terkoneksi ke tunnel server maka local-address yang dimasukkan adalah 192.168.100.4 (IP statis mikrotik yang didapat dari huawei).

Jika konfigurasi tunnel sudah terpasang maka mikrotik akan dapat terkoneksi ke tunnel server seperti gambar dibawah ini.

| ۰ |                                |           |   |                       |                                                                            | admin@192.168.88.1 (MikroTik) - WinBox v6.45.2 on RB951-2 |               |               |                                  |
|---|--------------------------------|-----------|---|-----------------------|----------------------------------------------------------------------------|-----------------------------------------------------------|---------------|---------------|----------------------------------|
|   | Session Settings Dashboard     |           |   |                       |                                                                            |                                                           |               |               |                                  |
|   | $\frac{1}{2}$                  | Safe Mode |   | Session: 192.168.88.1 |                                                                            |                                                           |               |               |                                  |
|   | <b>All Quick Set</b>           |           |   |                       |                                                                            |                                                           |               |               |                                  |
|   | T. CAPsMAN                     |           |   | Terminal              |                                                                            |                                                           |               |               |                                  |
|   | <b>Jan Interfaces</b>          |           |   |                       |                                                                            |                                                           |               |               |                                  |
|   | T Wireless                     |           |   | [2]                   |                                                                            | Gives the list of available commands                      |               |               |                                  |
|   |                                |           |   | command [2]           |                                                                            | Gives help on the command and list of arouments           |               |               |                                  |
|   | <b>Diff</b> Bridge             |           |   | [Tab]                 |                                                                            | Completes the command/word. If the input is ambiguous,    |               |               |                                  |
|   | PPP                            |           |   |                       |                                                                            | a second (Tab) gives possible options                     |               |               |                                  |
|   | Hill Switch                    |           |   |                       |                                                                            |                                                           |               |               |                                  |
|   | <sup>o</sup> <sub>c</sub> Mesh |           |   |                       | Move up to base level                                                      |                                                           |               |               |                                  |
|   | <b>ASS IP</b>                  |           | N |                       | Move up one level                                                          |                                                           |               |               |                                  |
|   |                                |           |   | /command              | Use command at the base level<br>[admin@MikroTik] > ping 2001:470:35:59::1 |                                                           |               |               |                                  |
|   | xxi IPv6                       |           | N | SEQ HOST              |                                                                            |                                                           | SIZE TTL TIME | <b>STATUS</b> |                                  |
|   | <b>OMPLS</b>                   |           | ĸ |                       | 0 2001:470:35:59::1                                                        |                                                           | 56 64 43ms    |               | echo reply                       |
|   | <b>SE</b> Routing              |           | F |                       | 1 2001:470:35:59::1                                                        | 56                                                        | 64 32ms       |               | echo reply                       |
|   | System                         |           | N |                       | 2 2001:470:35:59::1                                                        |                                                           | S6 64 38mm    |               | echo reply                       |
|   |                                |           |   |                       | 3 2001:470:35:59::1<br>4 2001:470:35:59::1                                 | 86                                                        | 56 64 42ms    |               | 64 23ms echo reply<br>echo reply |
|   | <b>Cueues</b>                  |           |   |                       | 5 2001:470:35:59::1                                                        |                                                           | 56 64 23mm    |               | echo reply                       |
|   | 4th Dot1X                      |           |   |                       | 6 2001:470:35:59::1                                                        | 56                                                        | 64 32mm       |               | echo reply                       |
|   | Fies                           |           |   |                       | 7 2001:470:35:59::1                                                        | 56                                                        | 64 28ms       |               | echo reply                       |
|   | Log                            |           |   |                       | 8 2001:470:35:59::1                                                        |                                                           |               |               | 56 64 41ms echo reply            |
|   | <b>GR</b> RADIUS               |           |   |                       | sent-9 received-9 packet-loss-0% min-rtt-23ms avg-rtt-33ms max-rtt-43ms    |                                                           |               |               |                                  |
|   |                                |           |   | [admin@MikroTik] >    |                                                                            |                                                           |               |               |                                  |
|   | Tools                          |           | N |                       |                                                                            |                                                           |               |               |                                  |

**Gambar 16.** Test ping ke tunnel server

Langkah selanjutnya setelah tunnel 6to4 berhasil di aktifasi adalah untuk menambahkan konfigurasi yang akan mengalokasikan alamat IPv6 yang didapatkan dari tunnel server untuk diberikan ke klien.

```
[admin@Mikrotik] > /ipv6 
address add 
address=2001:470:28:37e:: 
interface=bridge-local 
advertise=yes
```
Menambahkan IPv6 prefix ke interface bridgelocal.

```
[admin@Mikrotik] > /ipv6 nd set 
[ find default=yes ] advertise-
dns=yes
```
Lalu mengiklankan DNS server pada Netwotk Discovery.

[admin@Mikrotik] > /ip dns set allow-remote-requests=yes servers=2001:4860:4860::8888,20 01:4860:4860::4444

Kemudian tambahkan Server DNS publik google.

Proses konfigurasi tunnel broker dan pendelegasian IPv6 prefix ke klien dapat dilakukan sekaligus, konfigurasi yang dilakukan adalah dengan menambahkan route prefix IPv6 yang dipasangkan kedalam interface bridge-local kemudian mengaktivasi DNS Server advertising, lalu menambahkan IPv6 DNS server untuk konfigurasi ini bisa menambahkan DNS Server publik google.

Setelah semua konfigurasi berhasil diterapkan maka ketika klien terkoneksi ke mikrotik langsung akan mendapatkan alokasi IPv4 dan IPv6 secara bersamaan.

Hasil akhir dari implementasi tunnel broker adalah dimana semua perangkat sudah dapat saling terkoneksi, diantaranya:

- 1. mikrotik yang didalamnya terdapat: Tunnel 6to4 dan prefix IPv6 route yang sudah terkonfigurasi untuk terhubung ke Tunnel server dan mengalokasikan IPv6 ke klien, Konfigurasi tambahan yang diterapkan pada Huawei router digunakan untuk memberikan alokasi IP ke mikrotik dan meneruskan IP statis mikrotik ke IP publik.
- 2. Klien mendapatkan alokasi IPv4 dan IPv6 secara bersamaan dan dapat terhubung ke 2 jaringan internet yaitu jaringan IPv4 dan IPv6.

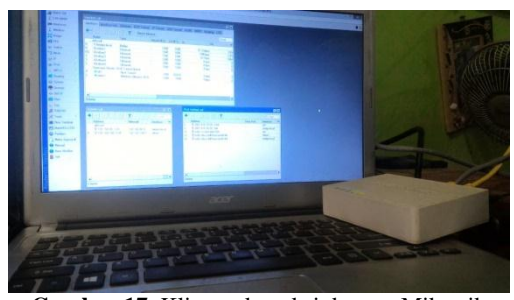

**Gambar 17.** Klien terkoneksi dengan Mikrotik

Pada sisi klien mendapatkan alokasi IPv4 dan IPv6 yang didapat dari mikrotik router. Setelah mendapatkan alokasi IPv6 dari mikrotik router, klien akan langsung dapat terhubung dengan tunnel server kemudian bisa mengakses jaringan internet IPv6.

| 56.                                | C:\Windows\system32\cmd.exe                                                                                                    | <b>ALC: UNK</b> | $\infty$ |
|------------------------------------|----------------------------------------------------------------------------------------------------|-----------------|----------|
|                                    | Media State<br>Connection-specific DNS Suffix . :                                                                                                    |                 |          |
| Ethernet adapter Ethernet:         |                                                                                                    |                 |          |
| Connection-specific DNS Suffix . : | IPu6 Address. 2001:470:36:59:9079:2876:cf8c:5e77<br>Tenporary IPv6 Address. : 2001:470:36:59:7887:2ae:5992:91c2<br>Link-local IPv6 Address : fe80::9079:2876:cf8c:5e77x4<br>IPu4 Address. : 192.168.88.254<br>Subnet Mask : 255.255.255.0<br>Default Gateway : fe80::d6ca:6dff:fea5:eb49x4<br>192.168.88.1 |                 |          |
| Wireless LAN adapter Wi-Fi:        |                                                                                                    |                 |          |
| Connection-specific DNS Suffix . : | Media State Media disconnected                                                                                                    |                 |          |
|                                    | Tunnel adapter isatap.<0DBF8D7F-25F6-44E5-B661-7B1CD18D68A3>:                                                                                                    |                 |          |
| Connection-specific DMS Suffix .:  | Media State : Media disconnected                                                                                                    |                 |          |
| C:\Users\GOD>                      |                                                                                                    |                 |          |

**Gambar 18.** Alokasi IPv6 dan IPv4 pada klien yang didapat dari mikrotik

Produk akhir dari hasil pengimplementasian tunnel broker dan pengalokasian IPv6 di mikrotik ke klien adalah klien dapat terhubung ke jaringan internet IPv6. Klien menerima pengalokasian IPv6 oleh mikrotik diambil dari prefix IPv6 yang didapat pada tunnel broker.

Kemudian klien dapat mengakses jaringan internet IPv4 dan IPv6 secara bersamaan.

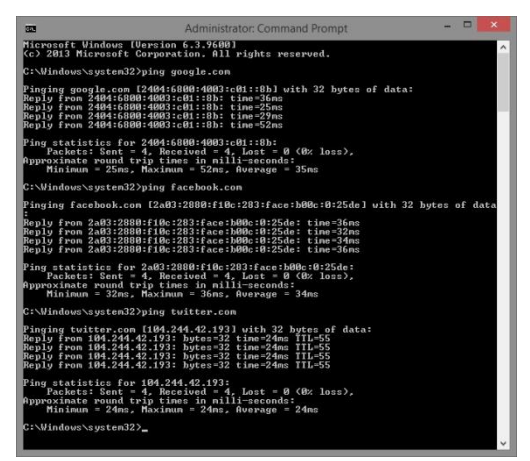

**Gambar 19.** Klien dapat mengakses Jaringan IPv4 dan IPv6 secara bersamaan

### *C. Hasil Pengujian*

Tahap pengujian koneksi jaringan yang telah di implementasikan adalah dengan melakukan test ping dan mengakses website yang telah menggunakan IPv6. Pada proses ini, klien sudah dapat mengakses web yang sudah memiliki web server IPv6.

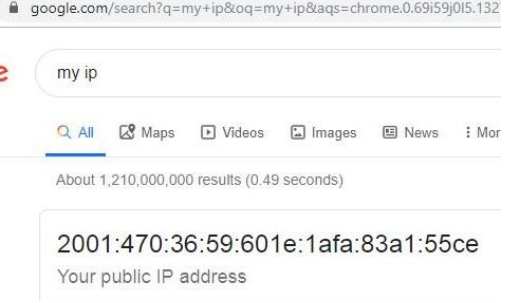

**Gambar 20.** Publik IP yang digunakan klien adalah IPv6

Pada proses ini klien mencoba melakukan test ping ke Google.com dengan menggunakan alokasi IPv6 yang didapat dari mikrotik router. Berikut adalah hasilnya.

| 55.                          | C:\Windows\system32\cmd.exe                                                                                                    |  |  |
|------------------------------|----------------------------------------------------------------------------------------------------|--|--|
|                              | Microsoft Vindous (Version 6.3.9600)<br>Kc) 2013 Microsoft Corporation. All rights reserved.                                                                                                    |  |  |
| C:\Users\GOD>ping google.com |                                                                                                    |  |  |
|                              | Pinging google.com [2404:6800:4003:c04::71] with 32 bytes of data:<br>Reply from 2404:6800:4003:c04::71: time=44ms<br>Reply from 2404:6800:4003:c04::71: time=62ms<br>Reply from 2404:6800:4003:c04::71: time=28ms<br>Reply from 2404:6800:4003:c04::71: time=56ms |  |  |
|                              | Ping statistics for 2404:6800:4003:c04::71:<br>Packets: Sent = 4, Received = 4, Lost = 0 $(Bx \text{ loss}),$<br>Approxinate round trip times in milli-seconds:<br>Minimum = $28ms$ . Maximum = $62ms$ . Average = $47ms$                                          |  |  |
| C:\Users\GOD>_               |                                                                                                    |  |  |
|                              |                                                                                                    |  |  |
|                              |                                                                                                    |  |  |
|                              |                                                                                                    |  |  |
|                              |                                                                                                    |  |  |

**Gambar 21.** Reply dari IPv6 Google

Pada gambar diatas, IP yang berhasil di ping oleh klien adalah IPv6 dari google, menandakan bahwa Google.com sudah memiliki IPv6 web server.

Ketika klien mengakses google.com maka google akan mendeteksi lokasi IP yang sedang digunakan. Ketika klien mengakses dengan menggunakan IPv6 yang didapat dari Tunnel Broker maka google akan menampilkan halaman web Singapura begitupula pada website Youtube, Yahoo dan website lainnya yang telah menggunakan web server IPv6 sebab alamat IP yang terdeteksi berada di singapura, karena saat pembuatan Tunnel penulis menggunakan Tunnel Server yang berada di singapura.

Kemudian melakukan pemeriksaan konektivitas IPv6 dan IPv4 yang sedang digunakan klien dengan menggunakan website [https://ipv6-test.com](https://ipv6-test.com/) untuk mendiagnosis masalah koneksi, menemukan alamat mana yang digunakan untuk menjelajah Internet, dan apa protokol yang di pilih browser saat IPv6 dan IPv4 tersedia.

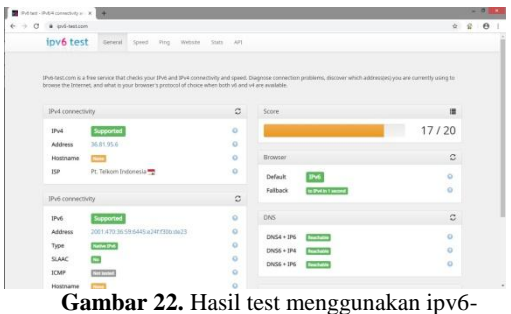

test.com

Dapat dilihat pada gambar diatas menunjukkan bahwa klien yang digunakan saat ini sudah dapat terhubung ke Jaringan IPv4 dan IPv6 secara bersamaan dan protokol patokan yang dipilih oleh browser untuk terhubung ke jaringan internet adalah IPv6, sehingga klien akan langsung mengarah ketika mengakses website yang sudah menggunakan IPv6.

Apabila website yang diakses belum menggunakan IPv6 maka klien akan otomatis mengakses website tersebut dengan menggunakan koneksi dari Jaringan IPv4 yang sudah ada sebelumnya.

### **IV. KESIMPULAN**

Dari hasil perancangan, implementasi dan analisa tentang IPv6 Tunnel Broker, diperoleh beberapa kesimpulan sebagai berikut:

- 1. IPv6 dapat diterapkan kedalam struktur jaringan IPv4 yang sudah berjalan dengan menggunakan Tunnel Broker.
- 2. Mikrotik Router dapat mengalokasikan IPv6 yang didapat dari Tunnel Server secara otomatis untuk Klien.
- 3. Klien dapat terhubung ke Tunnel server dengan menggunakan Tunnel broker.
- 4. Klien dapat terhubung ke jaringan Internet IPv4 dan IPv6 secara bersamaan.

#### **REFERENSI**

- [1] Purbo, Ono. W. 2018. INTERNET-TCP/IP: Konsep & Implementasi. Yogyakarta: C.V ANDI OFFSET.
- [2] Artondo, Reko, 2011, "Analisa Dan Implementasi IPv6 Tunnel Broker Untuk Interkoneksi Antara IPv6 Dan IPv4". [eprints.undip.ac.id/25732/.](file:///E:/Untuk%20Pak%20Dian%20Jurnal%20Teknologi%20Informasi/Publikasi%20JTI/Tahun%202020/Maret/Edit/eprints.undip.ac.id/25732/) Diakses pada tanggal 09 April 2018.
- [3] Anshory, M Reza, 2015, Telkom Meuju "IPv6 Ready 2013" Analisis Perbandingan unjuk kinerja File Transfer Protocol (FTP) Pada IPv4 Dan IPv6 Menggunakan GNS3. [http://etd.repository.ugm.ac.id/.](http://etd.repository.ugm.ac.id/)" Diakses pada tanggal 26 Maret 2018.
- [4] Prasetya, Syaiful Tegar, 2016, "analisis Perbandingan Kinerja Web Server IPv4 dengan IPv6 Pada Jaringan Lokal. [http://repository.amikom.ac.id/"](http://repository.amikom.ac.id/)." Diakses pada tanggal 26 Maret 2018.
- [5] Ettikan Kandasamy, "Application Performance Analisys in Transirtion Mechanism from IPv4 to IPv6", Research & Bussines Develompment Dsepartment, Malaysia.
- [6] "IPv6 Transition Mechanism", ETRI Korea.
- [7] RFC 2119, "IP Version 6 Addressing Architecture" Internet Society, 1998
- [8] RFC 2529. "Transmission of IPv6 over IPv4 Domain Without Explicit Tunnel", Internet Society,1999.
- [9] Yan Riyanto "IPv6 : Internet Protokol Generasi Berikut", Majalah Elektro edisi 9, 1997.
- [10] [https://tunnelbroker.net/tunnel\\_detail.php?tid](https://tunnelbroker.net/tunnel_detail.php?tid=542071) [=542071,](https://tunnelbroker.net/tunnel_detail.php?tid=542071) diakses tanggal 29 juni 2019
- [11] [https://wiki.mikrotik.com/wiki/Manual:Hurric](https://wiki.mikrotik.com/wiki/Manual:Hurricane_Electric_Tunnel_Broker_Example_for_Home) [ane\\_Electric\\_Tunnel\\_Broker\\_Example\\_for\\_](https://wiki.mikrotik.com/wiki/Manual:Hurricane_Electric_Tunnel_Broker_Example_for_Home) [Home,](https://wiki.mikrotik.com/wiki/Manual:Hurricane_Electric_Tunnel_Broker_Example_for_Home) diakses tanggal 05 juli 2019